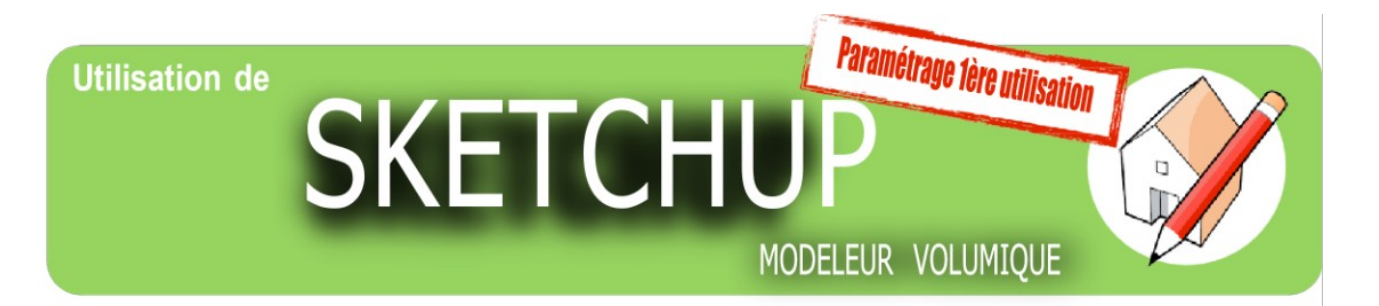

#### **Sur le bureau de l'ordinateur, ouvrir le dossier Technologie et cliquer sur le logiciel Sketchup**

## **Le logiciel va s'ouvrir, la première fois il faut valider les conditions d'utilisations**

# **Cliquer comme sur l'image ci-dessous**

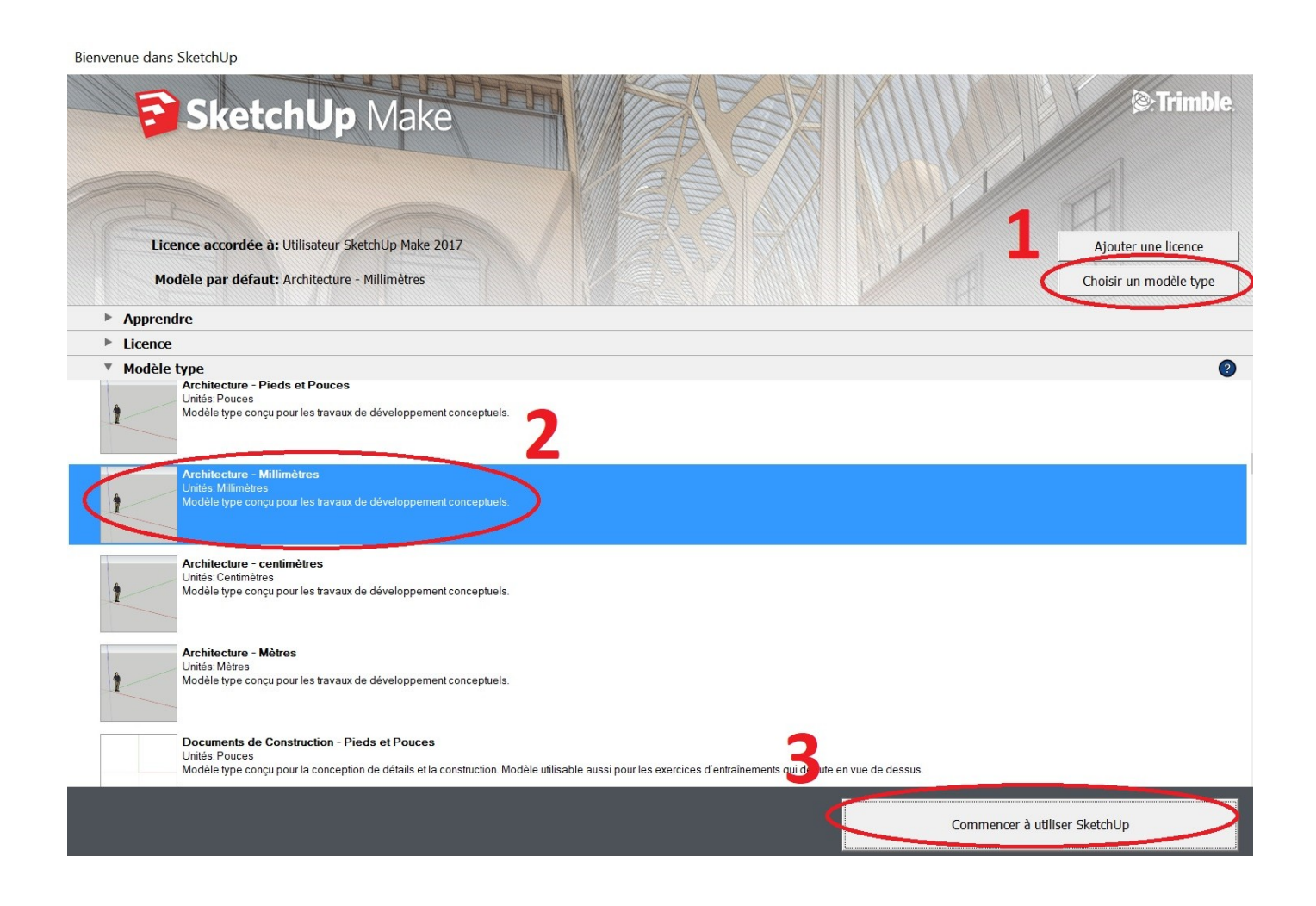

## **Il faut ensuite paramétrer les icônes voir image ci-dessous**

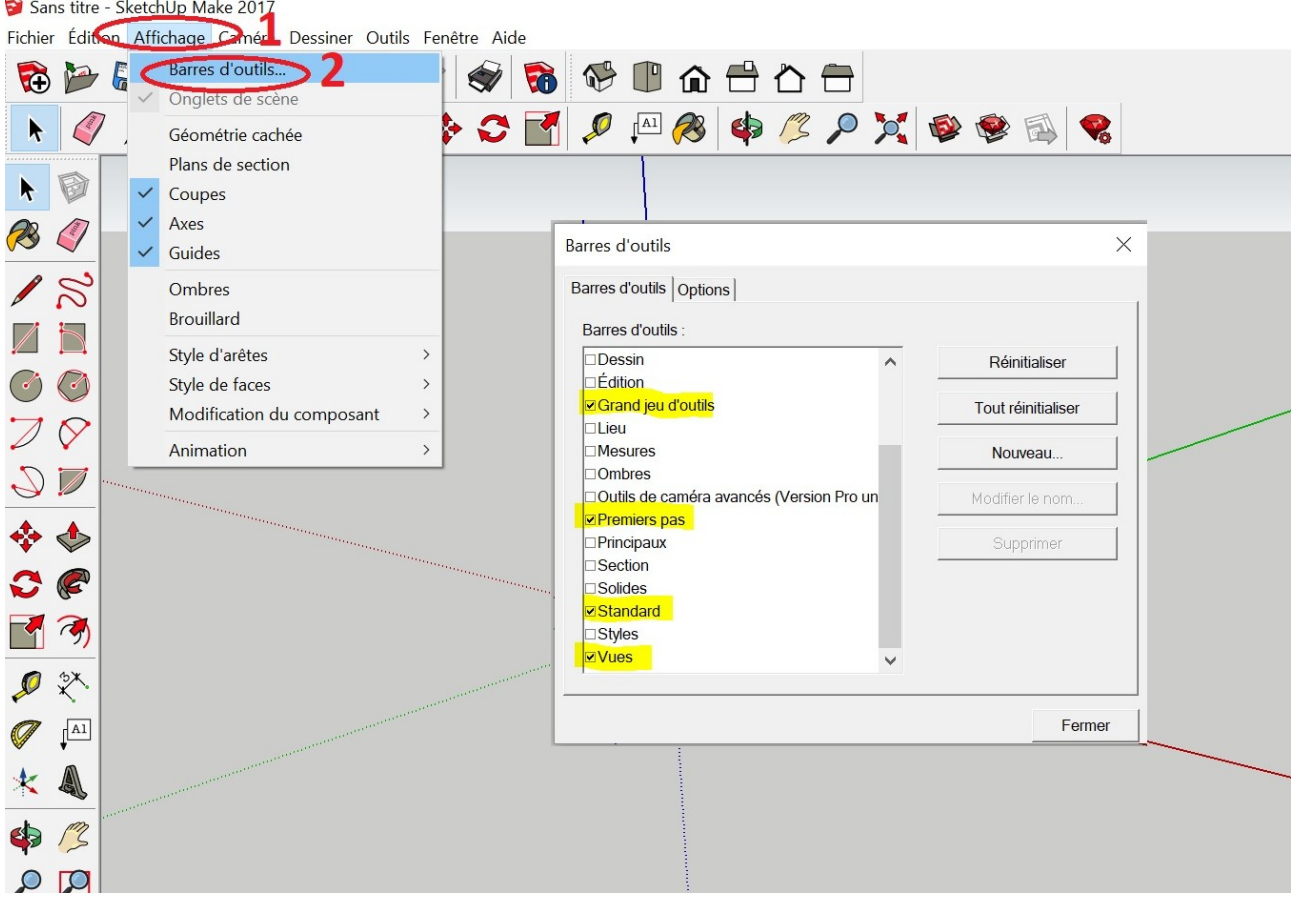

## **Vous êtes prêt à utiliser sketchup !**